warany or a life of the life of the life o

# **Owner's Manual**

## Hi-Speed USB 2.0 File Transfer Cable

Model: U232-006

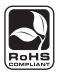

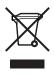

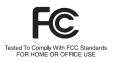

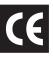

| 1. Installation          | 2 |
|--------------------------|---|
| 2. Operation             | 3 |
| 3. Alternate Transfers   | 4 |
| 4. Specifications        | 5 |
| 5. Warranty Registration | 6 |

### Introduction

The U232-006 enables you to transfer files between computers at speeds of up to 480Mbps. It automatically detects and installs peripherals. Ideal for transferring data between Windows XP and Vista-equipped computers.

- Hot pluggable connect while the computer is running
- · No external power necessary
- · Activity LED
- · Plug and Play
- · No additional drivers or software needed for Vista

### **System Requirements**

- Intel Pentium 1 GHz or faster PC
- 128 MB RAM or higher
- USB port (Hi-Speed USB 2.0 for Hi-Speed transfer)
- Windows XP, SP2 or Vista

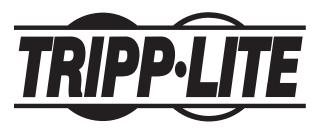

#### **Tripp Lite World Headquarters**

1111 W. 35th Street, Chicago, IL 60609 USA (773) 869-1234 (USA) • 773.869.1212 (International) www.tripplite.com

Copyright © 2009 Tripp Lite. All rights reserved. All trademarks are the property of their respective owners.

### 1. Installation

#### **Windows Vista**

Plug the Hi-Speed USB 2.0 File Transfer Cable into the USB port on your computer and it's ready to use. No further installation is required.

1. Plug the cable into the USB port on one of the computers. The following screen will open:

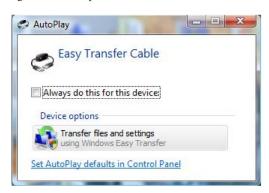

- 2. Select Transfer files and settings.
- 3. A Welcome window will open. Click on Next:

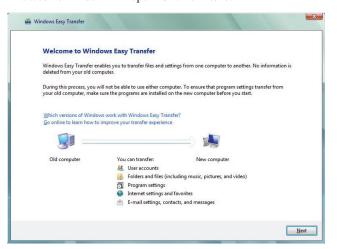

4. You will be prompted to close any files or applications that may interfere or prohibit file/setting transfers:

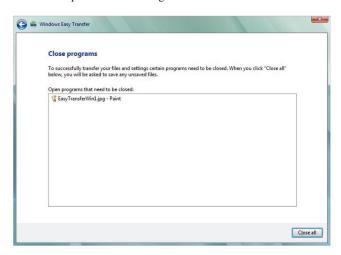

5. A window that guides you through connecting the second computer will open. Please follow the directions that pertain to your set-up:

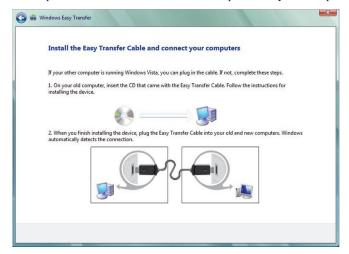

#### Windows XP

The *Windows Easy Transfer* utility must be installed before plugging in the File Transfer Cable.

Insert the provided CD into your CD- ROM drive or download from our site. An *auto-run* screen will automatically pop up and guide you to install the utility. Click **Next**. (Note: if you have downloaded from our website, double-click the icon that was downloaded.)

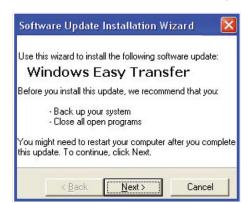

After reading the license agreement on the subsequent screen, select *I Agree* and click **Next**.

An *Updating Your System* screen presents a status bar to show installation progress. When it updates to the *Completing...Installation* screen, click **Finish**.

At this point, you can plug the File Transfer Cable into the USB port on your PC. When the *Easy Transfer Cable* screen appears, you can select *Transfer files and settings* to launch the utility or *Take no action*. Click **OK**.

#### 1. Installation

#### Windows XP continued

 You will be prompted to identify the computer that you are on as the recipient or the sender:

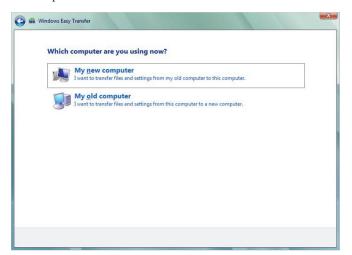

2. You will ne notified upon connection between the two computers:

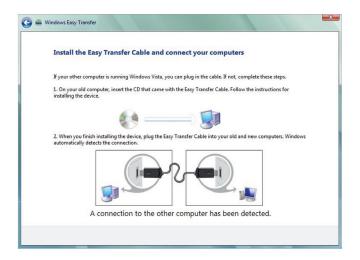

### 2. Operation

#### **Launch the Easy Transfer Utility on Both Computers**

Easy Transfer is a Windows-based utility that allows two computers to transfer files and settings from a computer running Windows XP or Vista to another computer running Windows Vista. To use the utility, plug the File Transfer Cable into the USB ports on both computers and then start the utility on both computers.

Note: If this is a first-time transfer, follow the install steps above then go to Step 1 in this section:

- On Windows Vista: Select Start→Programs→Prolific→PCLinq3
- On Windows XP: Select Start→Programs→Prolific→PCLing3

Note: You will choose between Ansi and Unicode. Both computers must use the same.

- After launching the utility, just follow the on-screen instructions.

  Note: Keep the following in mind when using the utility:
- You must launch Easy Transfer on both computers involved in the transfer of files/settings so that they can detect each other
- Transfers can only be made from Windows XP/Vista to Windows Vista; you cannot transfer files/settings from Vista to XP
- When prompted to choose a transferring media, select USB cable
- You can only transfer files/settings between operating systems using the same language; for example, you can't transfer files/ settings from a traditional Chinese system to an English system

#### **Transfer Example**

The following steps show the screens and associated procedures involved with a transfer of files from Windows XP to Vista.

Note: The partial screen samples shown may not actually show during some transfer procedures, or may appear different due to varying OS versions or computer settings.

**Step 1 on XP & Vista:** A *Windows Easy Transfer* welcome screen displays. Click **Next**.

**Step 2 on XP:** The prompt *Choose how to transfer files and settings to your computer* displays. Select *Use an Easy Transfer Cable (recommended)* as shown below:

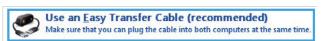

Step 2 on Vista: The prompt Do you have an Easy Transfer Cable? displays. Select Yes, I have an Easy Transfer Cable as shown below:

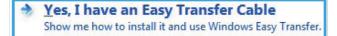

**Step 3 on XP & Vista:** When the prompt *Install the Easy Transfer Cable and connect your computers (see below)* displays, wait for the message *A connection to the other computer has been detected* to display — it only appears briefly at the bottom of the screen.

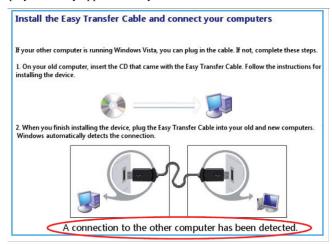

### 2. Operation

#### Transfer Example continued

**Step 4 on XP:** When the prompt *What do you want to transfer to your new computer?* displays (see below), make a selection from among the three options that appear. Subsequent screens in this example are based on an *Advanced options* selection.

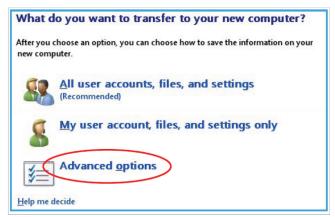

**Step 4 on Vista:** When the message *Your computers are now connected* displays, stop (while the XP system proceeds through Steps 5 and 6).

**Step 5 on XP:** When the prompt *Select user accounts, files, and settings to transfer* displays, select the folders you want to be transferred and click Next.

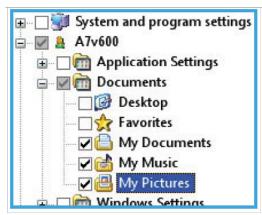

**Step 6 on XP:** If either account-related option is selected in Step 4 on XP, the prompt *Type a new user name* or *click a name in the list* displays. Select either option for the target (file-receiving) computer, then click **Next**.

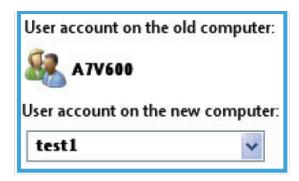

**Step 7 on XP & Vista:** A *Please wait until the transfer is complete* message displays with a procedure status bar. Wait for the next screen to appear.

Step 8 on XP: When the message You're ready to transfer files and settings to your new computer displays, click Close to exit the utility.

**Step 8 on Vista:** When the message *The transfer is complete* displays (with a summary of transferred items), click **Close** to exit the utility.

### 3. Alternate Tramsfers Between Windows Operating Systems

It is possible to transfer files between the following:

Vista to XP XP to XP XP to Win2000 Win2000 to XP Vista to Win2000 Win2000 to Vista

In order to conduct transfers between the above operating systems, install the PCLinq3 software on the targeted computers. Launch the console as stated earlier (Start—Programs—Prolific—PCLinq3). The following console will open on both computers:

Note: each computer will display it's internal root directory.

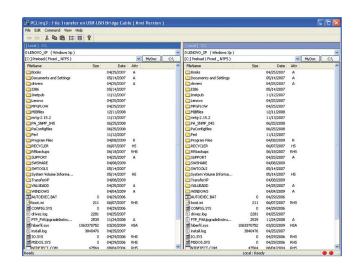

### 3. Alternate Tramsfers Between Windows Operating Systems

Plug the Transfer Cable into each computer. Once the connection is established between the two computers, the indicator lights in the bottom right corner of the console will change to green.

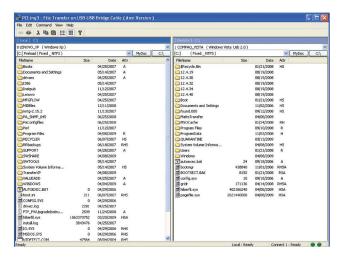

You will now be able to move to different directories on each computer and drag files between the computers. A status pop-up will display to indicate transfer progress and completion:

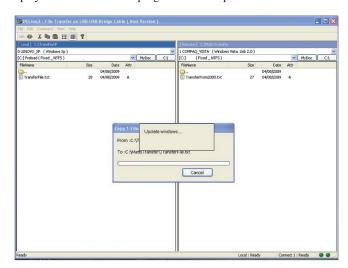

A file transfer will not remove the file from the source computer. The transfer is a copy function. You may remove a file by right-clicking on the file and selecting cut:

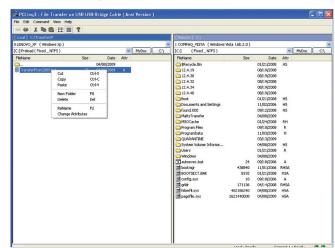

### 4. Specifications

#### General

- Plug and Play automatic detection and installation of peripherals
- Windows XP/Vista compatible

#### Certifications/Approvals

- FCC
- CE
- · Hi-Speed USB 2.0
- Windows

#### **Connections**

- Interface: USB 2.0
- Transfer speeds: up to 480 Mbps
- Connection type: type-A male connections

#### Power

- Bus powered
- Power consumption: < 500 mA (Suspend and Active modes)

#### **System Requirements**

- Intel Pentium 1 GHz or faster PC
- 128 MB RAM or higher
- USB port (Hi-Speed USB 2.0 for Hi-Speed transfer)
- Windows XP, SP2 or Vista

### 5. Warranty Registration

#### WARRANTY REGISTRATION

Visit www.tripplite.com/warranty today to register the warranty for your new Tripp Lite product. You'll be automatically entered into a drawing for a chance to win a FREE Tripp Lite product!\*

\* No purchase necessary. Void where prohibited. Some restrictions apply. See website for details.

#### WEEE Compliance Information for Tripp Lite Customers and Recyclers (European Union)

Under the Waste Electrical and Electronic Equipment (WEEE) Directive and implementing regulations, when customers buy new electrical and electronic equipment from Tripp Lite they are entitled to:

- · Send old equipment for recycling on a one-for-one, like-for-like basis (this varies depending on the country)
- · Send the new equipment back for recycling when this ultimately becomes waste

Tripp Lite follows a policy of continuous improvement. Product specifications are subject to change without notice.

Made in China.

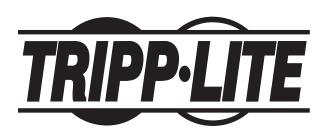

#### **Tripp Lite World Headquarters**

1111 W. 35th Street, Chicago, IL 60609 USA (773) 869-1234 (USA) • 773.869.1212 (International) www.tripplite.com Free Manuals Download Website

http://myh66.com

http://usermanuals.us

http://www.somanuals.com

http://www.4manuals.cc

http://www.manual-lib.com

http://www.404manual.com

http://www.luxmanual.com

http://aubethermostatmanual.com

Golf course search by state

http://golfingnear.com

Email search by domain

http://emailbydomain.com

Auto manuals search

http://auto.somanuals.com

TV manuals search

http://tv.somanuals.com